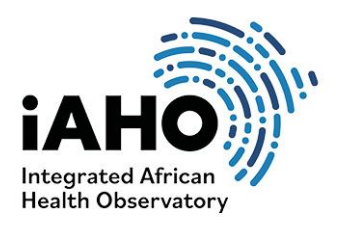

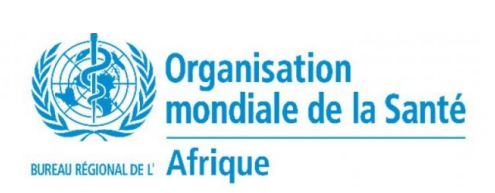

*Août 2023*

# Évaluation de la fonctionnalité de l'unité sub-nationale

## Guide du tableau croisé dynamique pour l'évaluation de la fonctionnalité des SNU

Un tableau croisé dynamique est un outil polyvalent de Microsoft Excel qui vous permet d'analyser, de résumer et d'interpréter de grands ensembles de données de manière conviviale.

#### **Pourquoi utiliser un tableau croisé dynamique pour cette analyse SNU ?**

Résumer les données: Les tableaux croisés dynamiques vous aident à résumer et à consolider de grandes quantités de données recueillies auprès des districts et des régions dans un format plus facile à gérer. Ils vous permettent de visualiser les données sous différents angles et perspectives, facilitant ainsi l'identification de modèles et de tendances qui indiquent où de nouvelles interventions doivent être élaborées et mises en œuvre.

Filtrage et tri: Les tableaux croisés dynamiques fournissent des outils permettant de filtrer et de trier les données en fonction de divers critères. Cela permet d'isoler des sous-ensembles spécifiques par région, district, section, sous-section, zone de service, intervention ou type d'établissement pour une analyse plus approfondie.

Représentation visuelle: Les tableaux croisés dynamiques sont souvent accompagnés d'options de visualisation telles que des diagrammes et des graphiques, ce qui facilite la compréhension des données et la communication des résultats à d'autres personnes.

### **Introduction au tableau croisé dynamique**

Étape 1 : Ouvrez Excel et cliquez sur toutes les données que vous souhaitez analyser dans le tableau croisé dynamique. Lorsque toutes les données sont sélectionnées, cliquez sur "Insérer" en haut de la page.

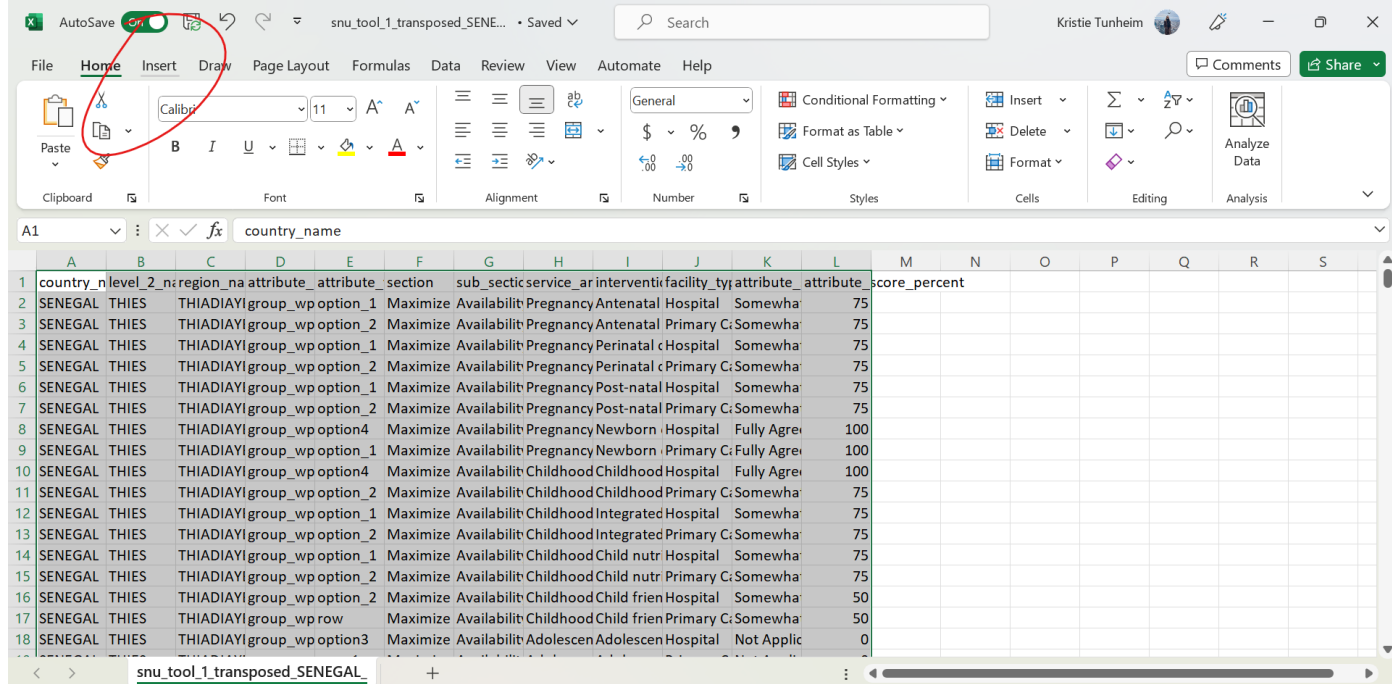

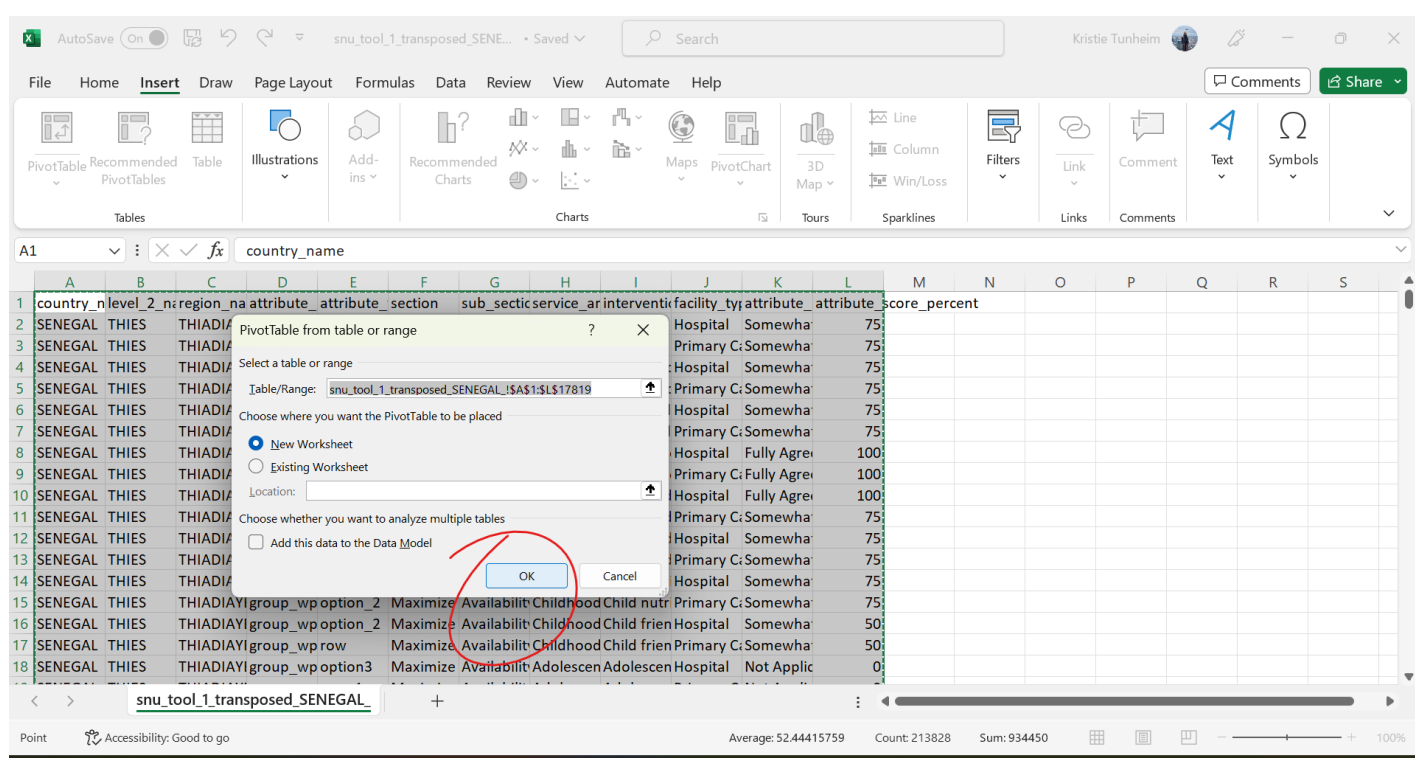

Étape 2. Après avoir cliqué sur "Insérer", cliquez sur "Tableau croisé dynamique". Cliquez sur OK.

Étape 3. Une fois que vous aurez cliqué sur OK, un nouvel onglet sera automatiquement créé et ressemblera à ceci :

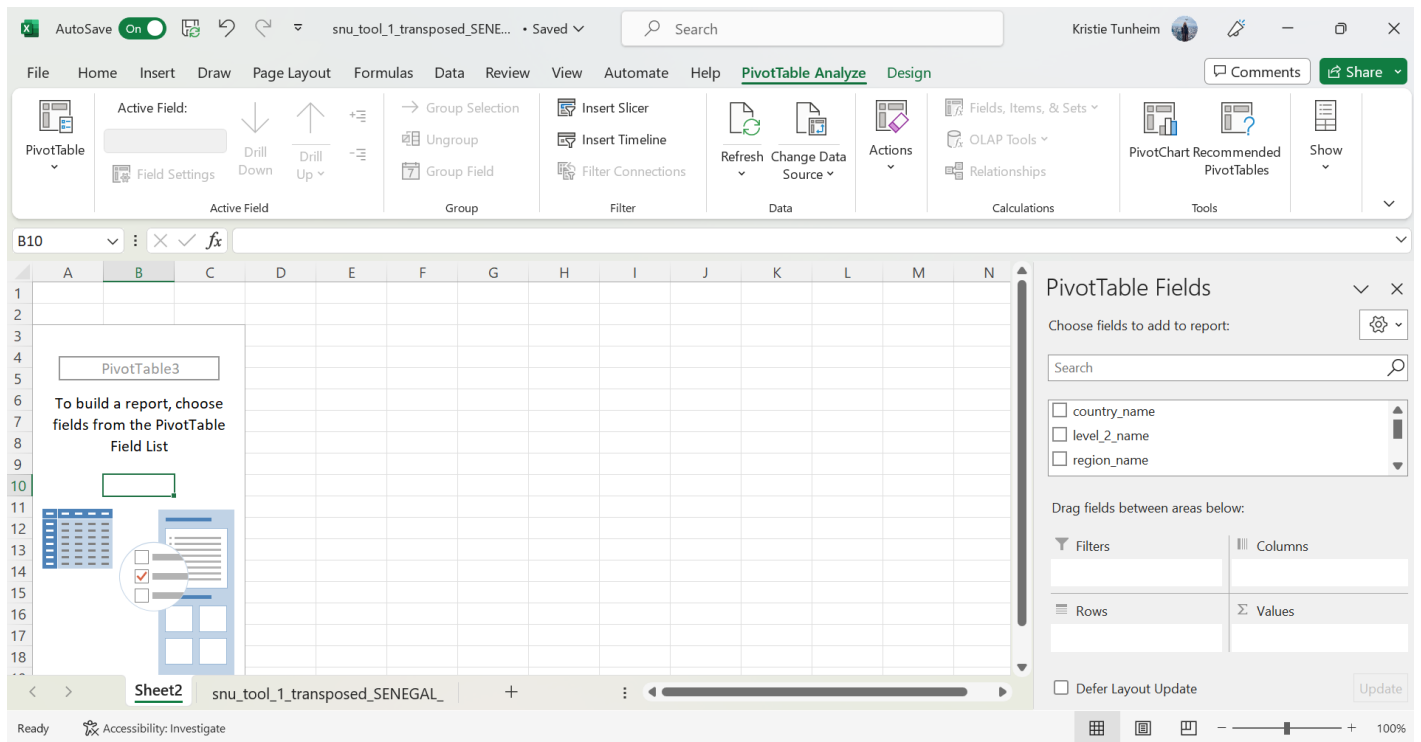

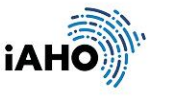

Étape 4. Vous êtes maintenant prêts à choisir les champs sur le côté droit de la page pour organiser nos données dans un tableau croisé dynamique afin de commencer à les analyser. Vous commencerez par une vue de base utilisant les données du SNU, en agrégeant les moyennes des sections par région. La première étape consiste à cliquer sur le titre et à le maintenir enfoncé pour faire glisser "nom\_de\_niveau\_2" (indiquant la région) dans "Lignes" et regarder le tableau se transformer en ajoutant le nouvel élément de tableau.

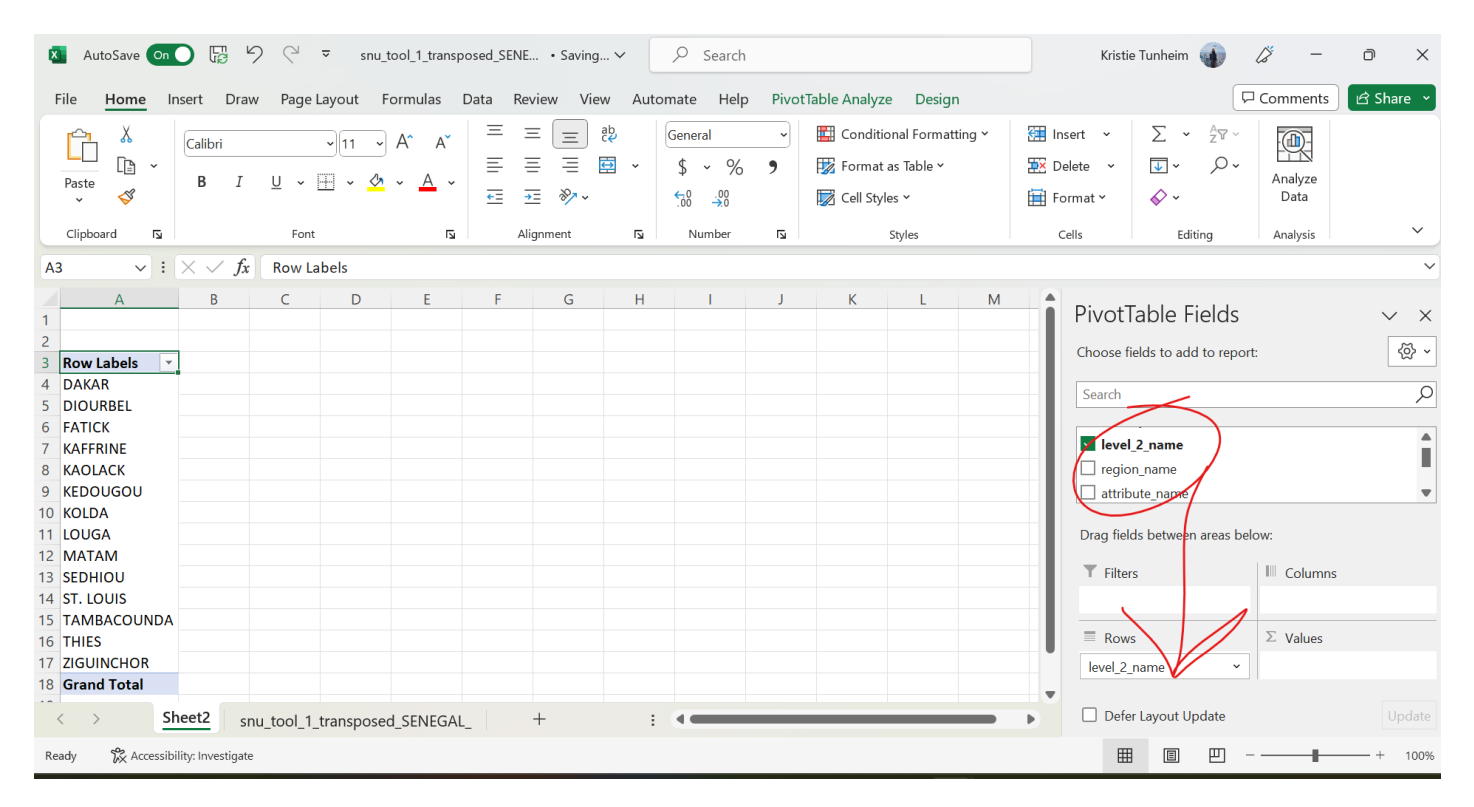

Étape 5. Faites ensuite glisser "Section" vers "Colonnes".

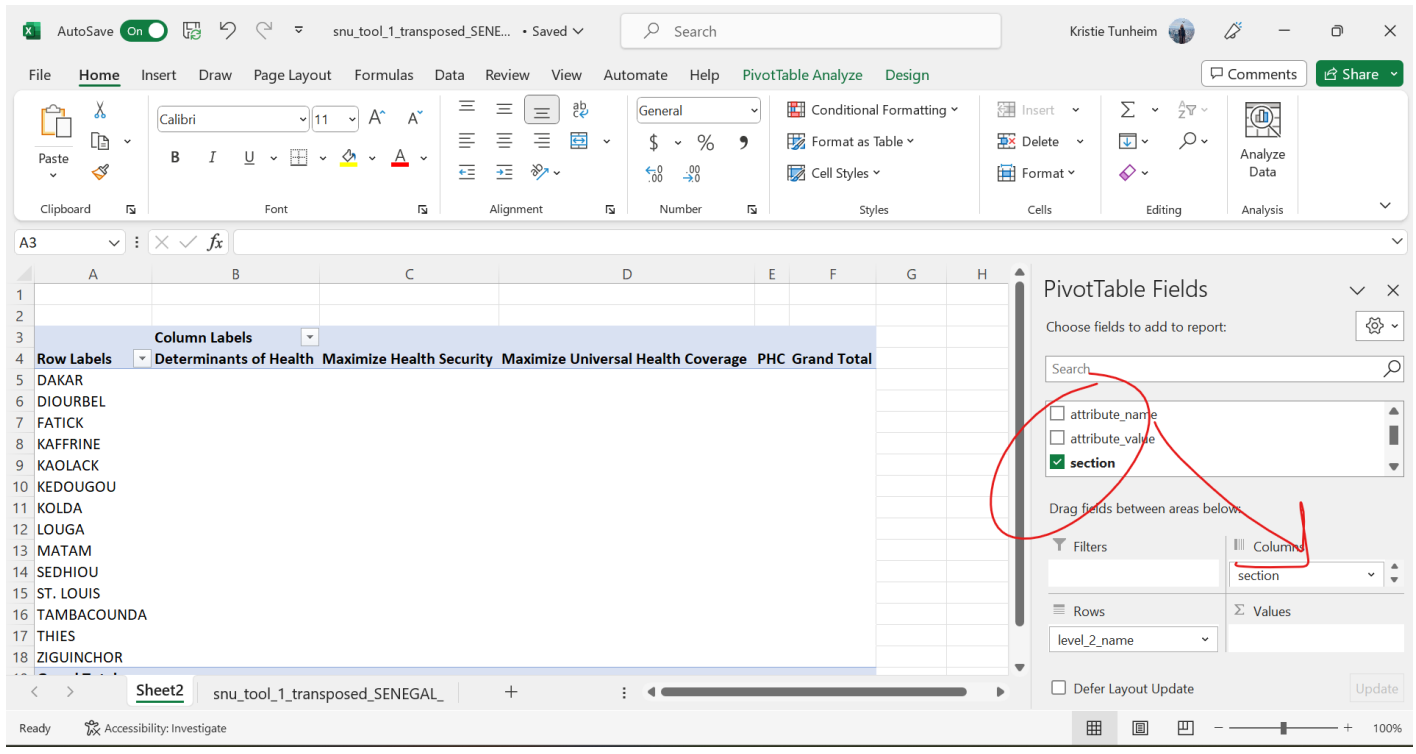

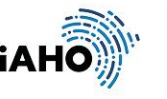

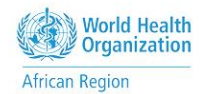

Étape 6. Ensuite, faites défiler la liste des champs du tableau croisé dynamique jusqu'en bas et faites glisser "Sum of attribute\_score\_percent" et déposez-le dans la zone "Values".

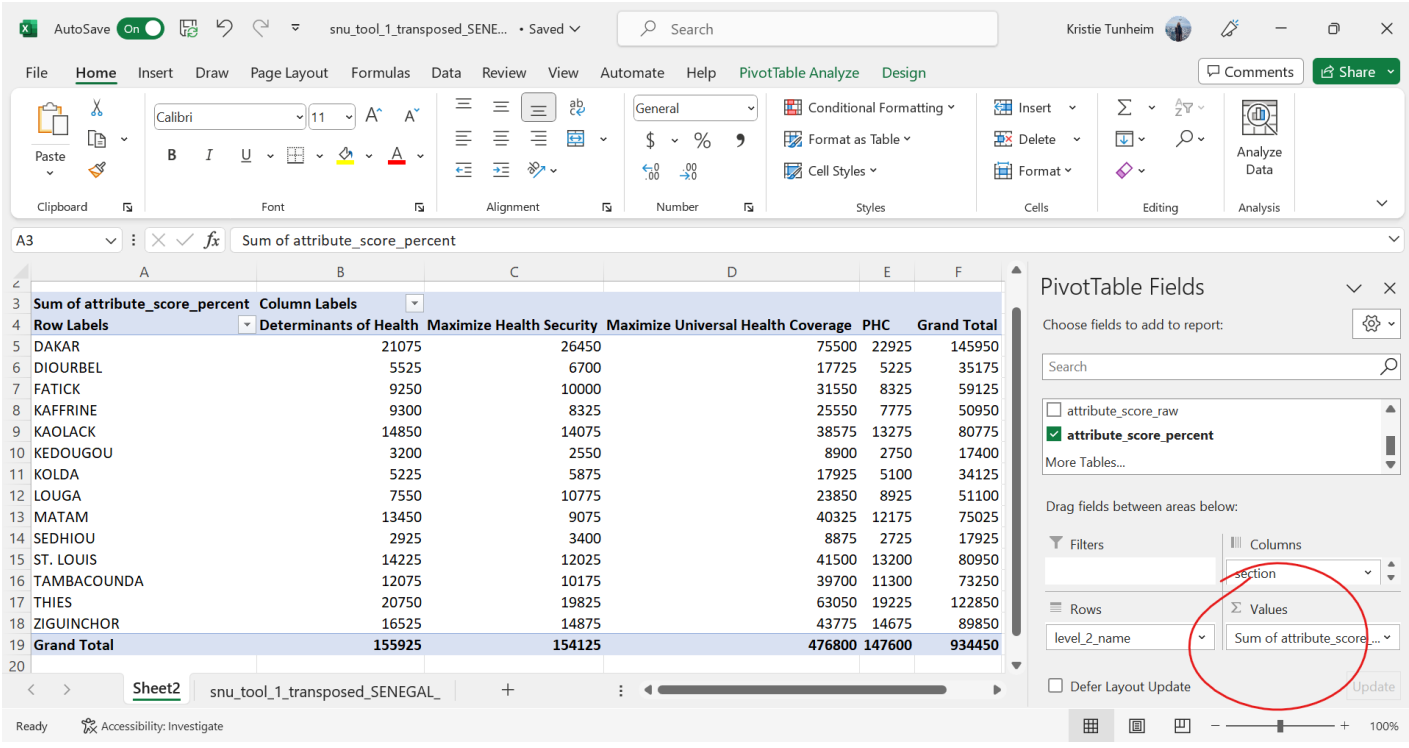

Étape 7. Ce que nous voyons ici dans le tableau, ce sont les sommes des scores et nous voulons voir la moyenne arithmétique. Pour changer cela, cliquez sur le côté droit de la "Somme des notes d'attributs en pourcentage" dans la "boîte de valeurs" et cliquez sur "Paramètres du champ de valeurs" et changez de "Somme" à "Moyenne".

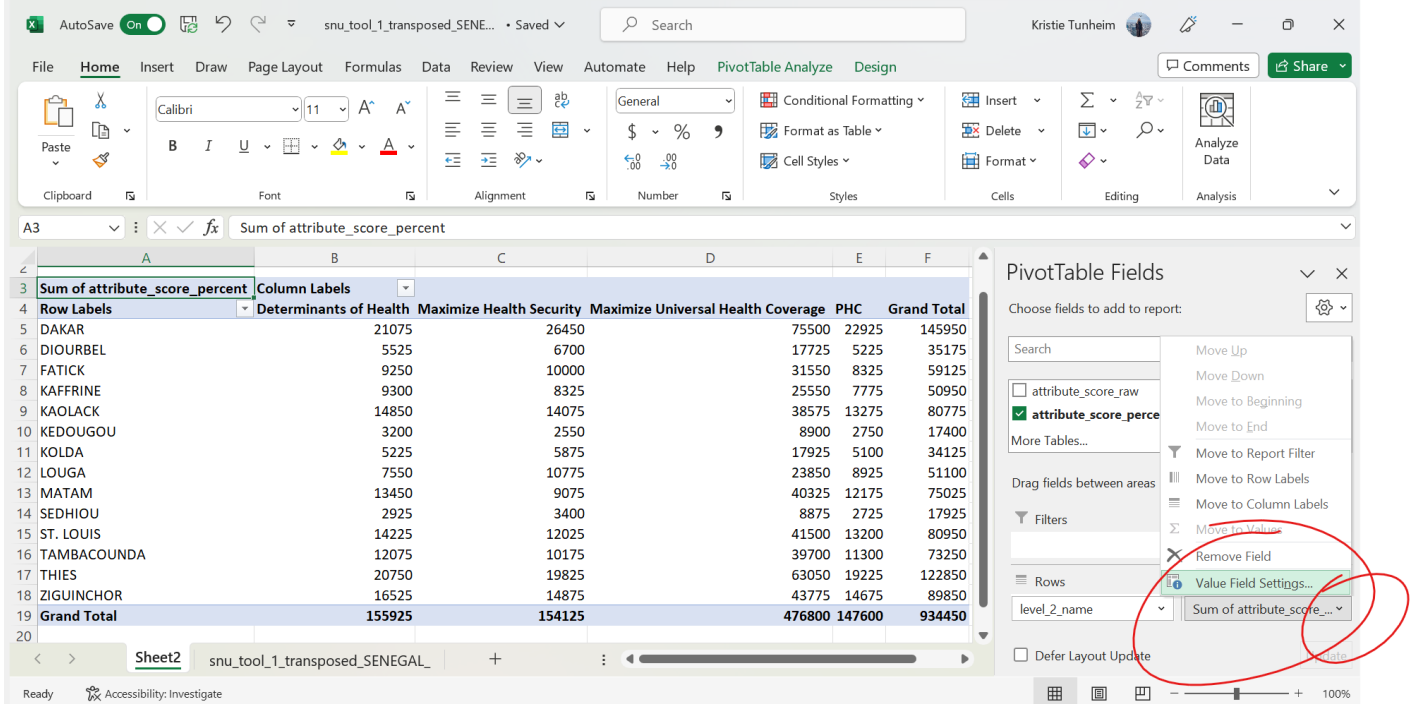

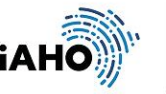

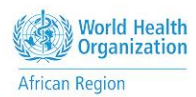

#### Étape 8. Cliquez sur "Moyenne", puis sur OK.

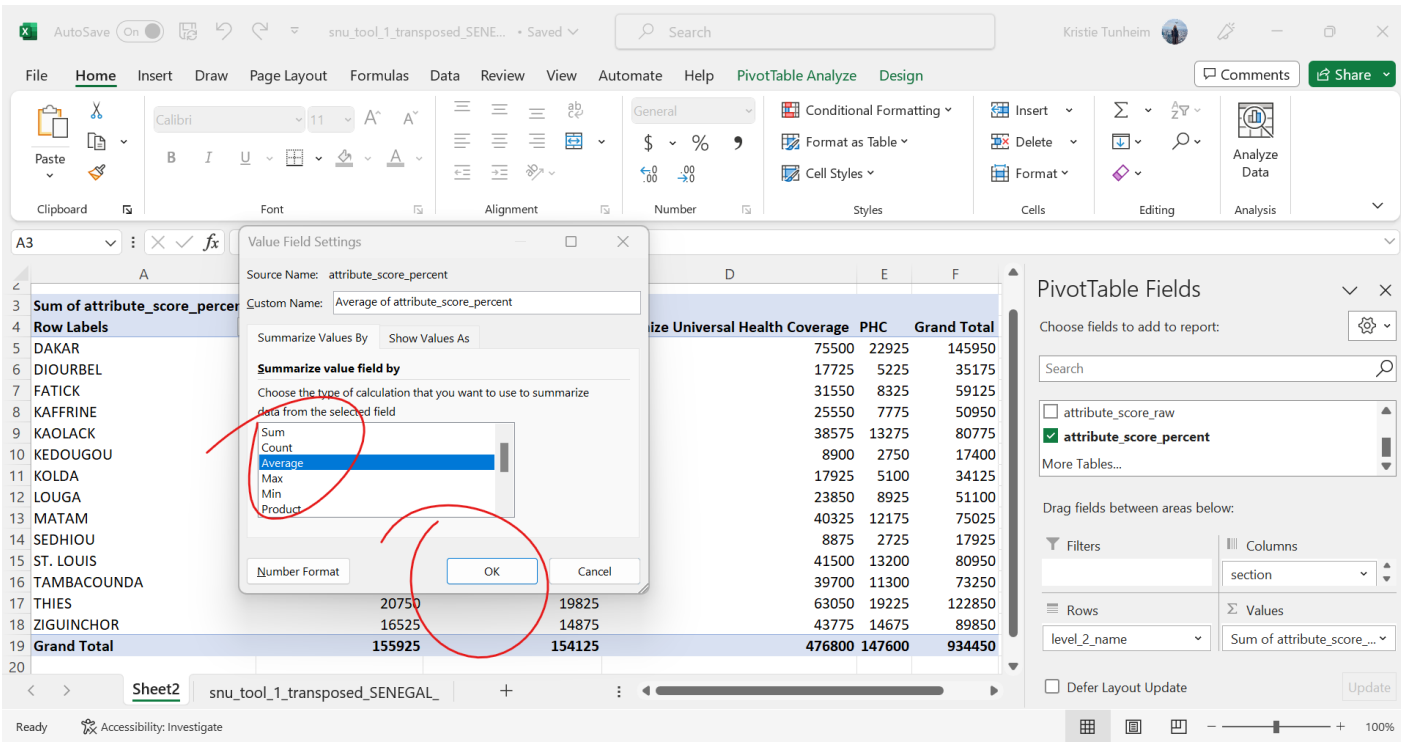

Étape 9. Nous obtenons alors les scores moyens par région dans les sections de l'outil.

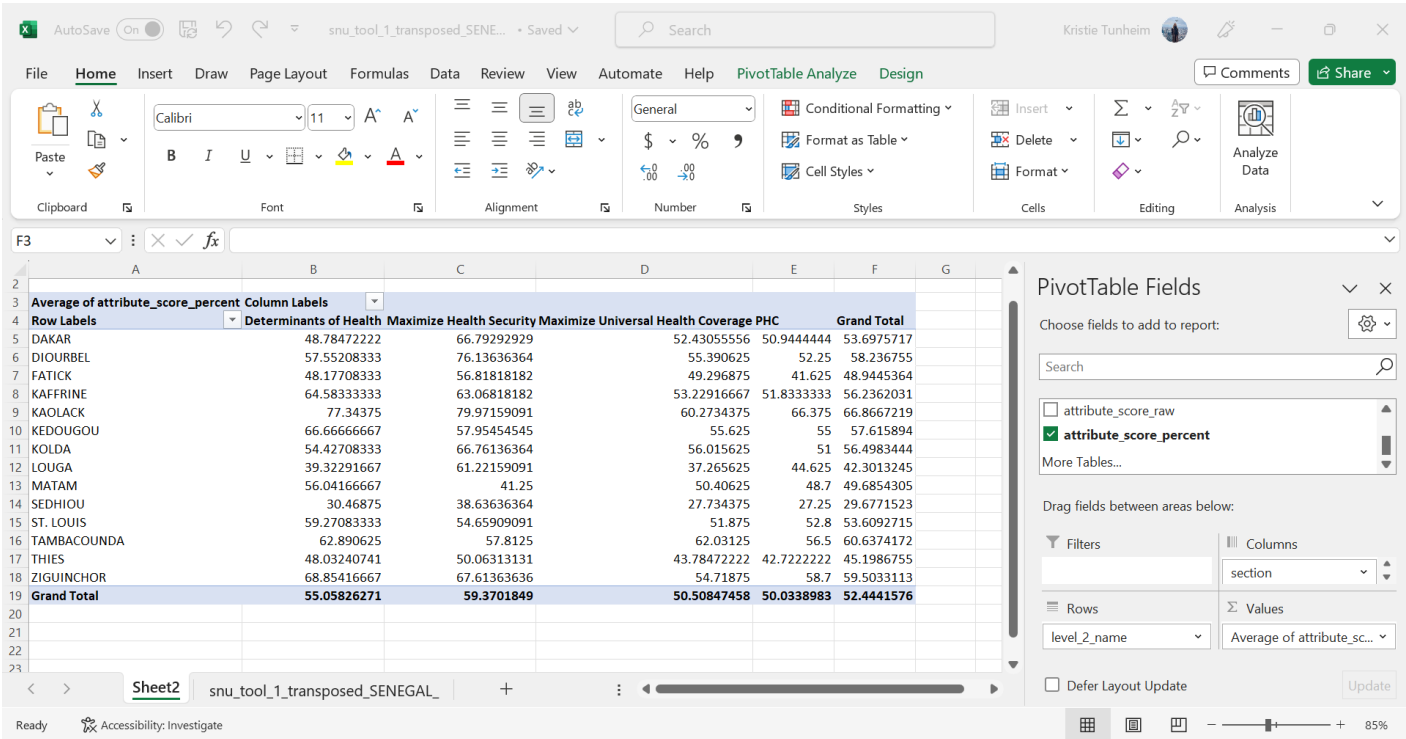

À partir de là, vous pouvez faire preuve de créativité et explorer les données en vous appuyant sur les 9 étapes précédentes. Vous trouverez ci-dessous quelques outils qui vous permettront de vous familiariser avec l'utilisation des tableaux croisés dynamiques pour l'analyse des données.

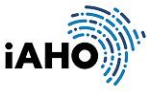

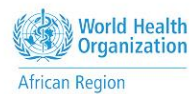

Si vous souhaitez modifier l'axe et placer les sections à gauche et les régions à droite, il vous suffit d'intervertir les lignes et les colonnes pour voir ce changement.

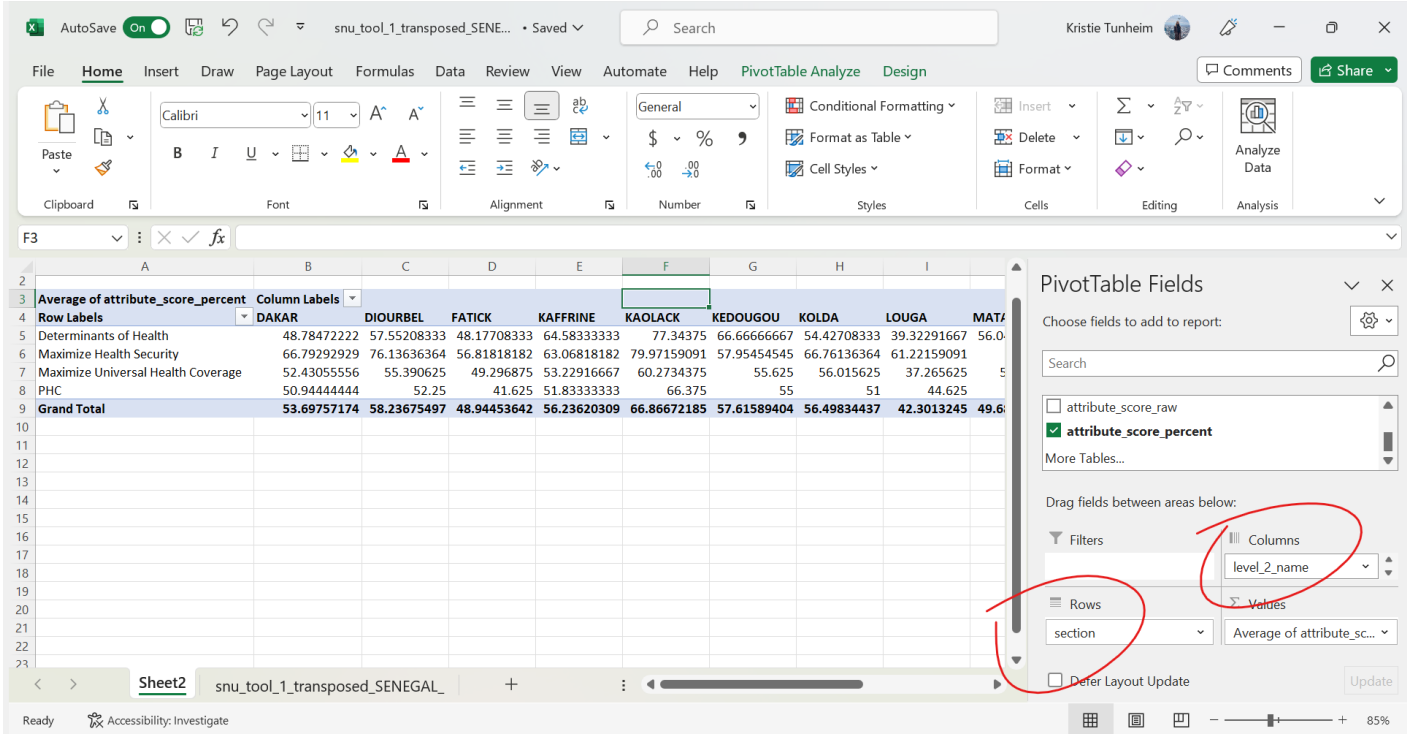

Si nous voulions créer un graphique avec ces données, il nous suffirait de cliquer sur "Insérer" ci-dessus et de cliquer sur "Graphiques recommandés" pour voir les options.

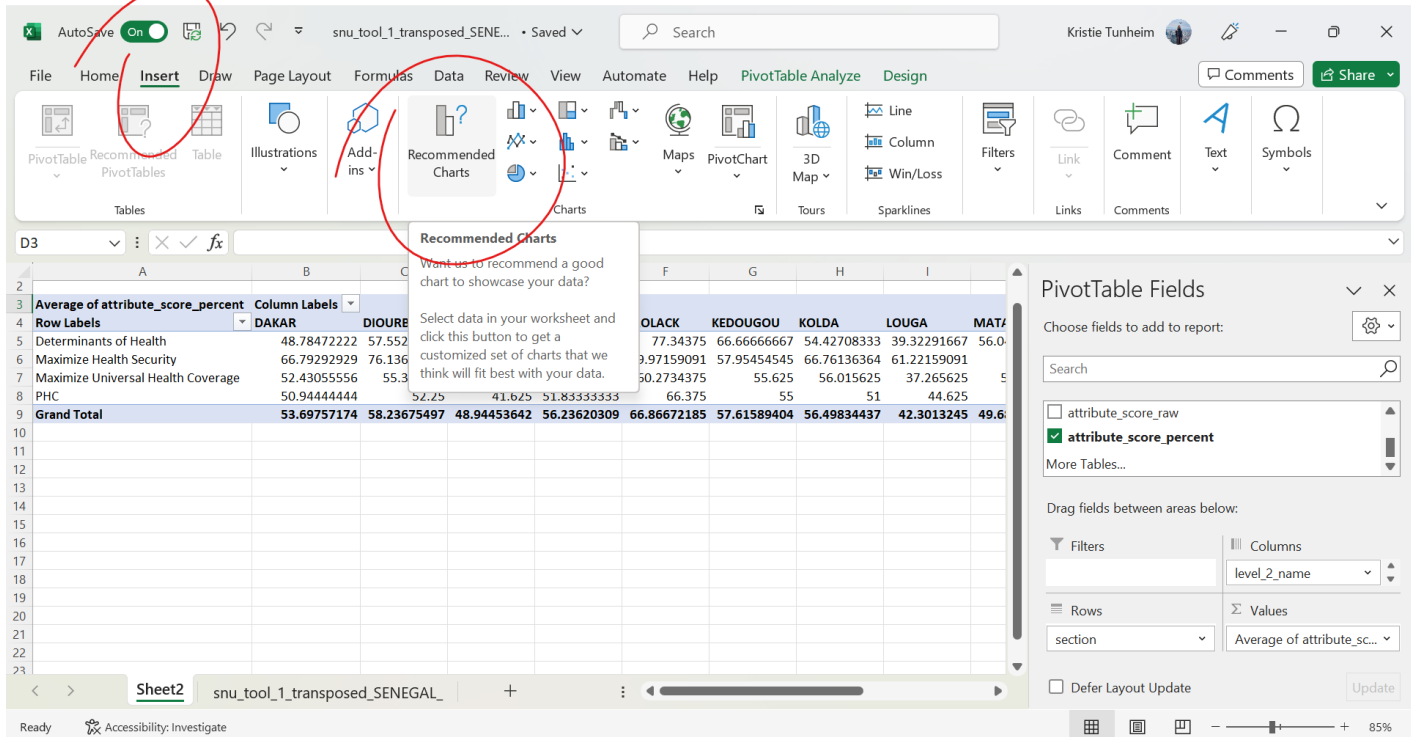

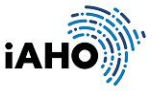

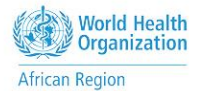

Choisissons un graphique en colonnes groupées. Cependant, il semble un peu trop chargé, alors cliquons sur le bouton "filtre" dans le tableau croisé dynamique pour réduire le graphique aux SSP uniquement.

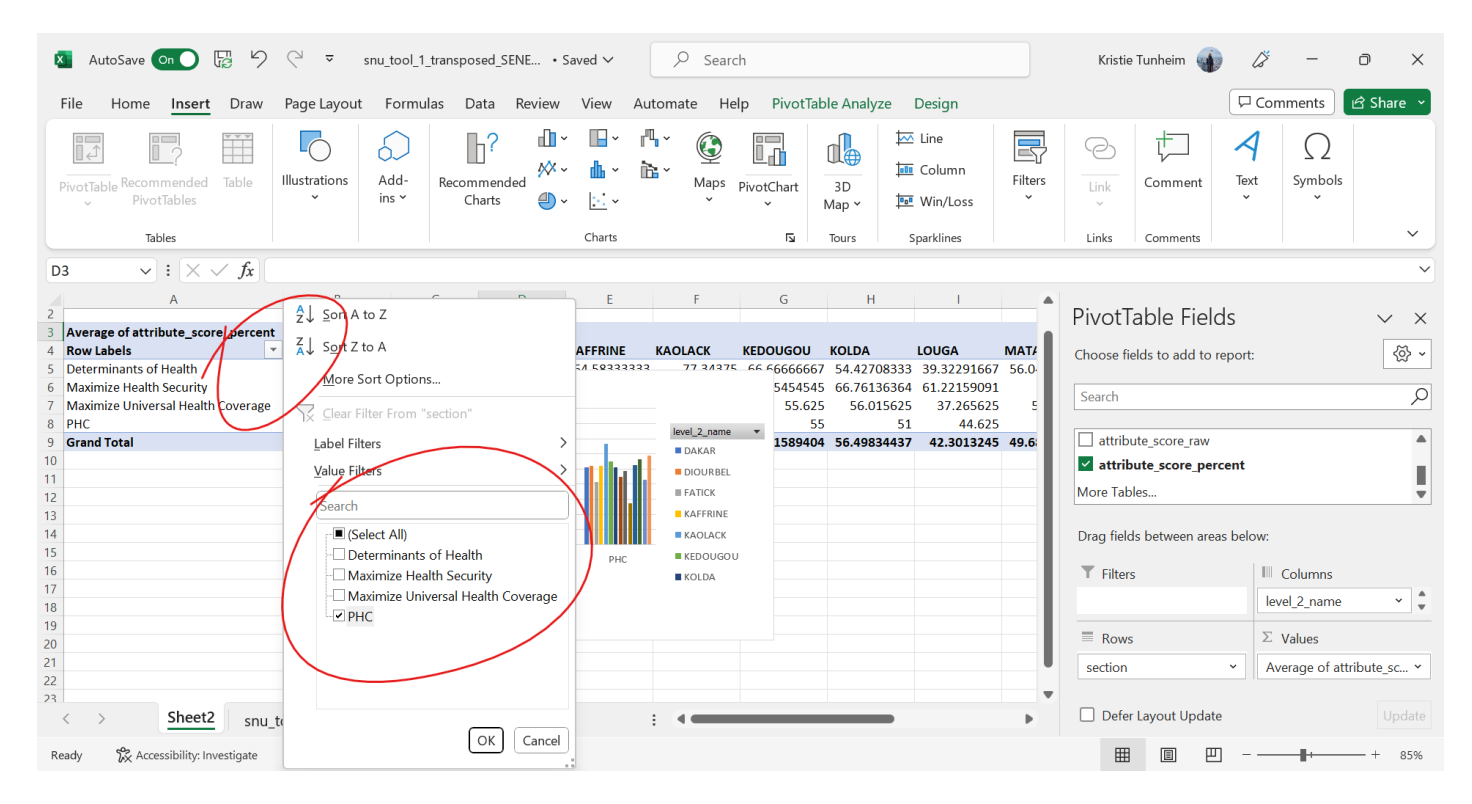

Voici à quoi ressemble le nouveau graphique après avoir modifié les filtres.

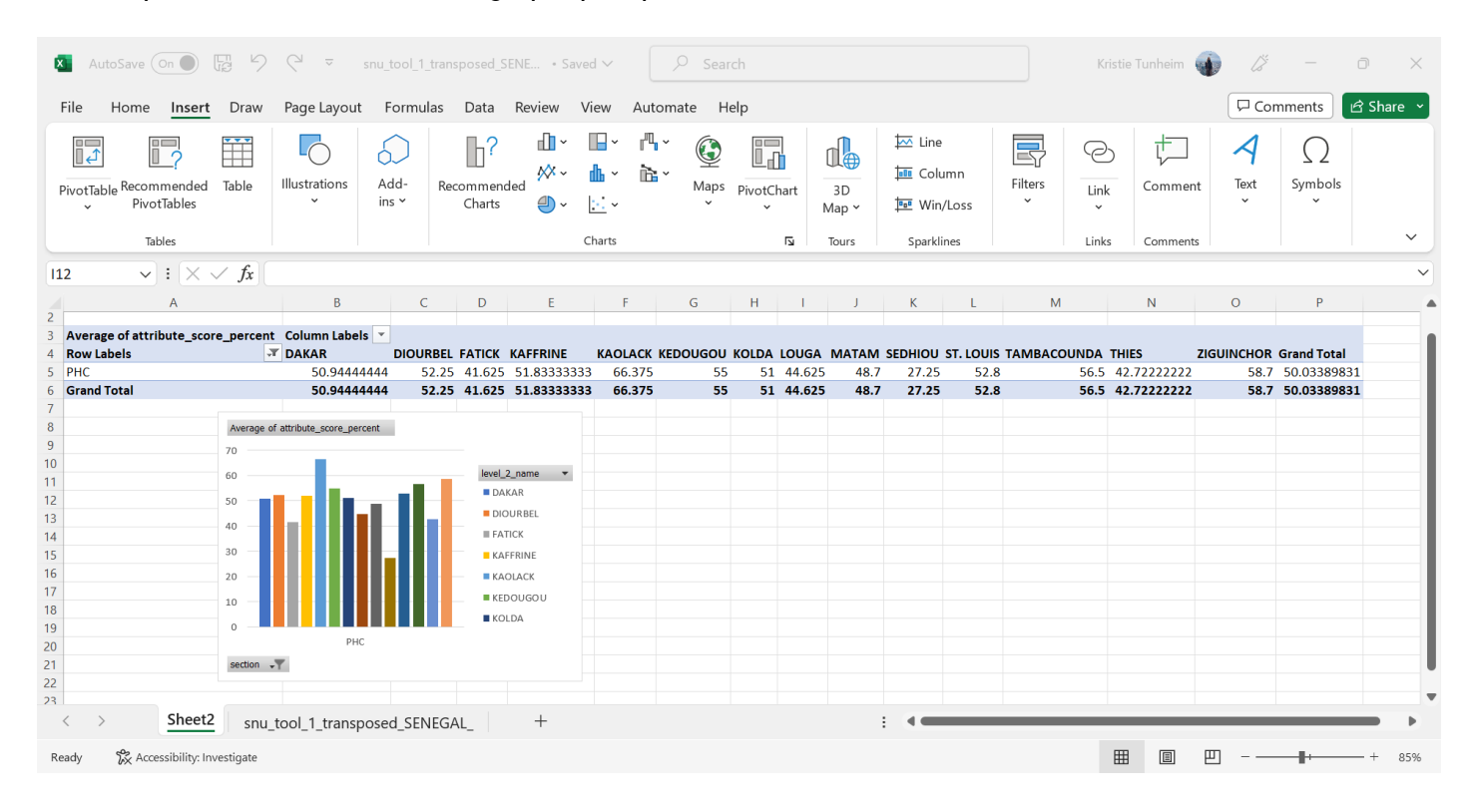

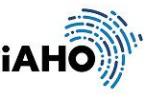

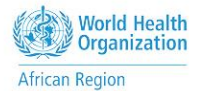

Ensuite, nous allons explorer les zones de service des SSP dans une région en les comparant par type d'établissement. Ceci peut être organisé en saisissant des champs et en les organisant dans les "Lignes" et les "Colonnes". Remarquez les différences de notation entre les hôpitaux et les établissements de soins primaires.

Vous pouvez voir à droite comment j'ai organisé ces champs pour créer ce tableau. Je suis à nouveau allé dans Insertion > Graphiques recommandés > Colonne groupée pour générer ce graphique.

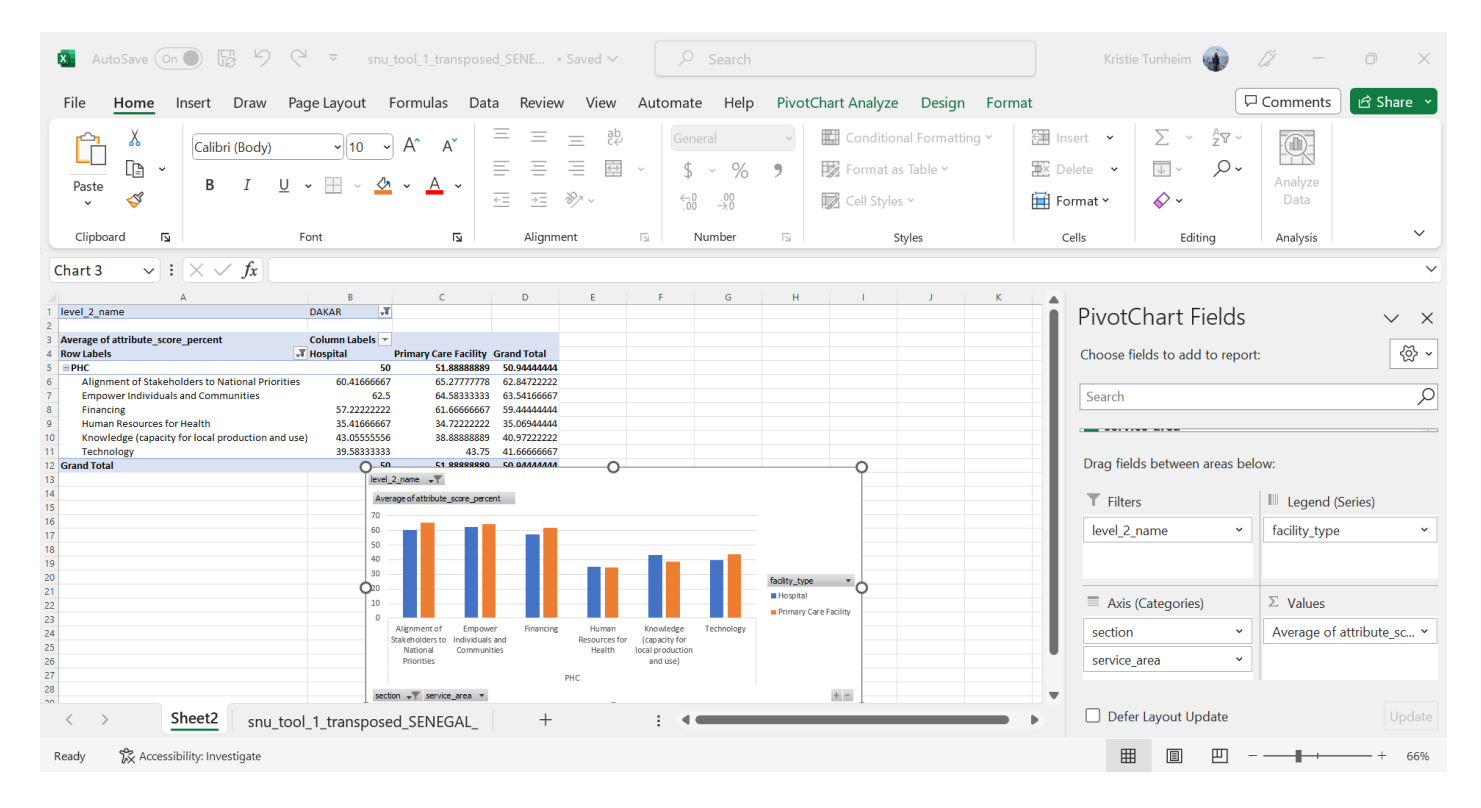

Voici quelques autres possibilités de désagrégation à prendre en compte lors de l'organisation de votre analyse :

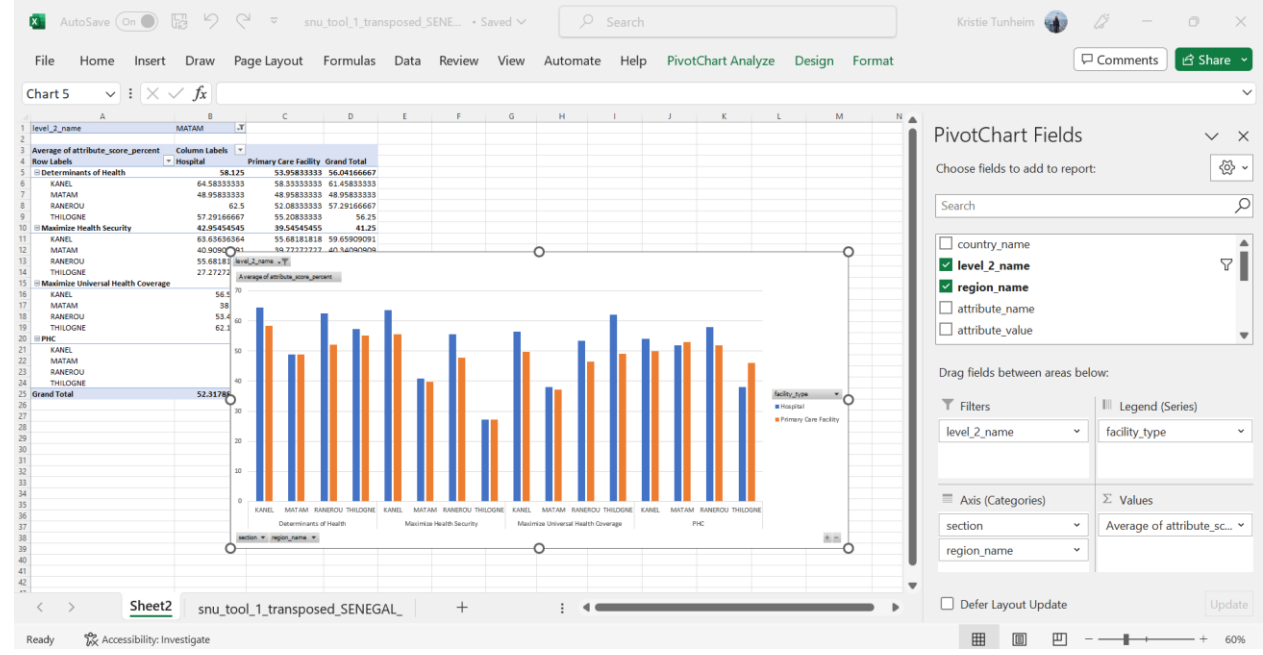

Résultats sanitaires régionaux dans les quatre districts de Matam

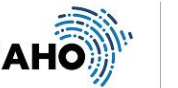

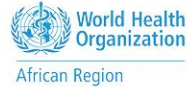

- Disponibilité des services essentiels pour la cohorte d'âge des personnes âgées dans la région de Thies

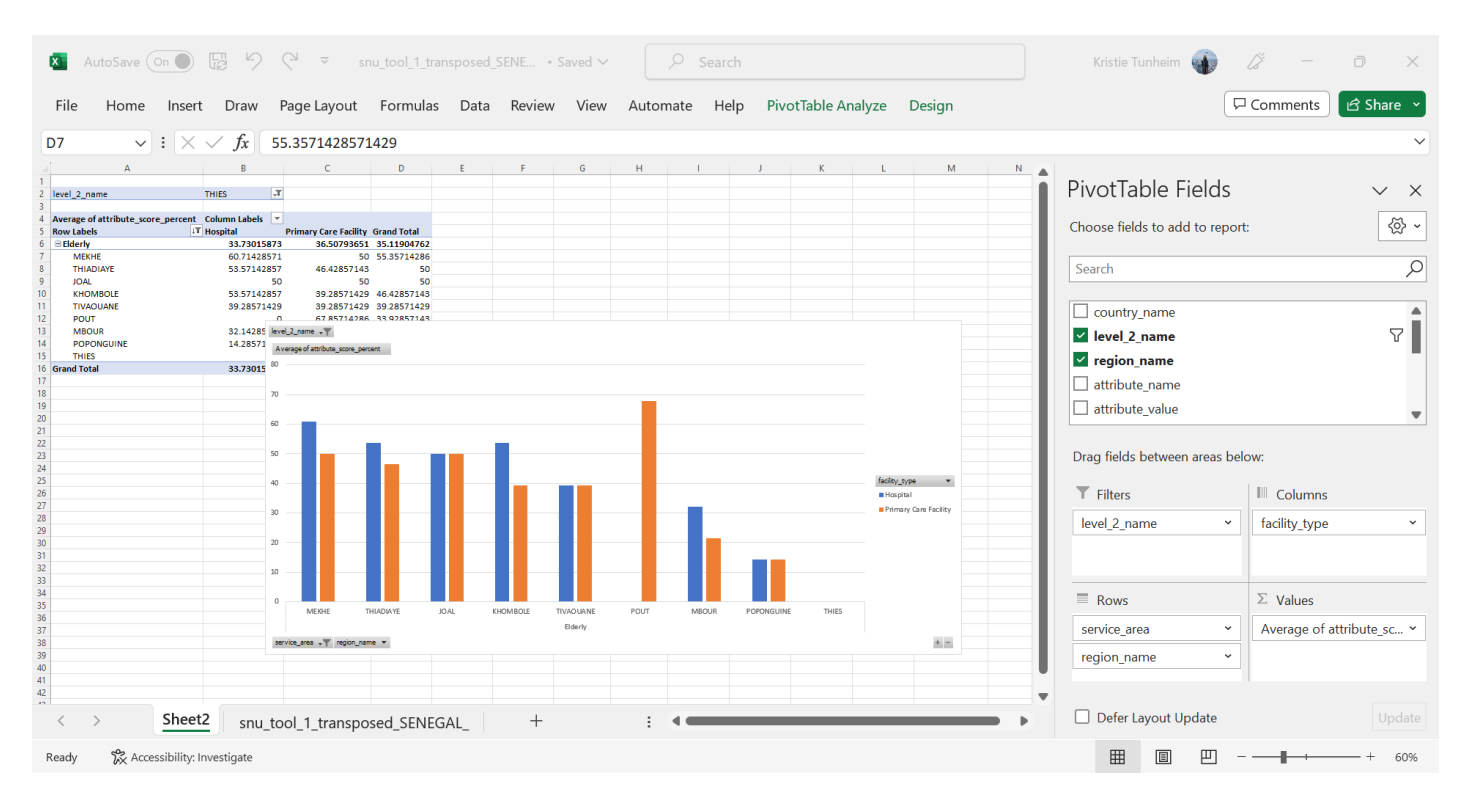

Capacité des systèmes de santé : Comparaison de la capacité de résistance aux chocs de toutes les regions

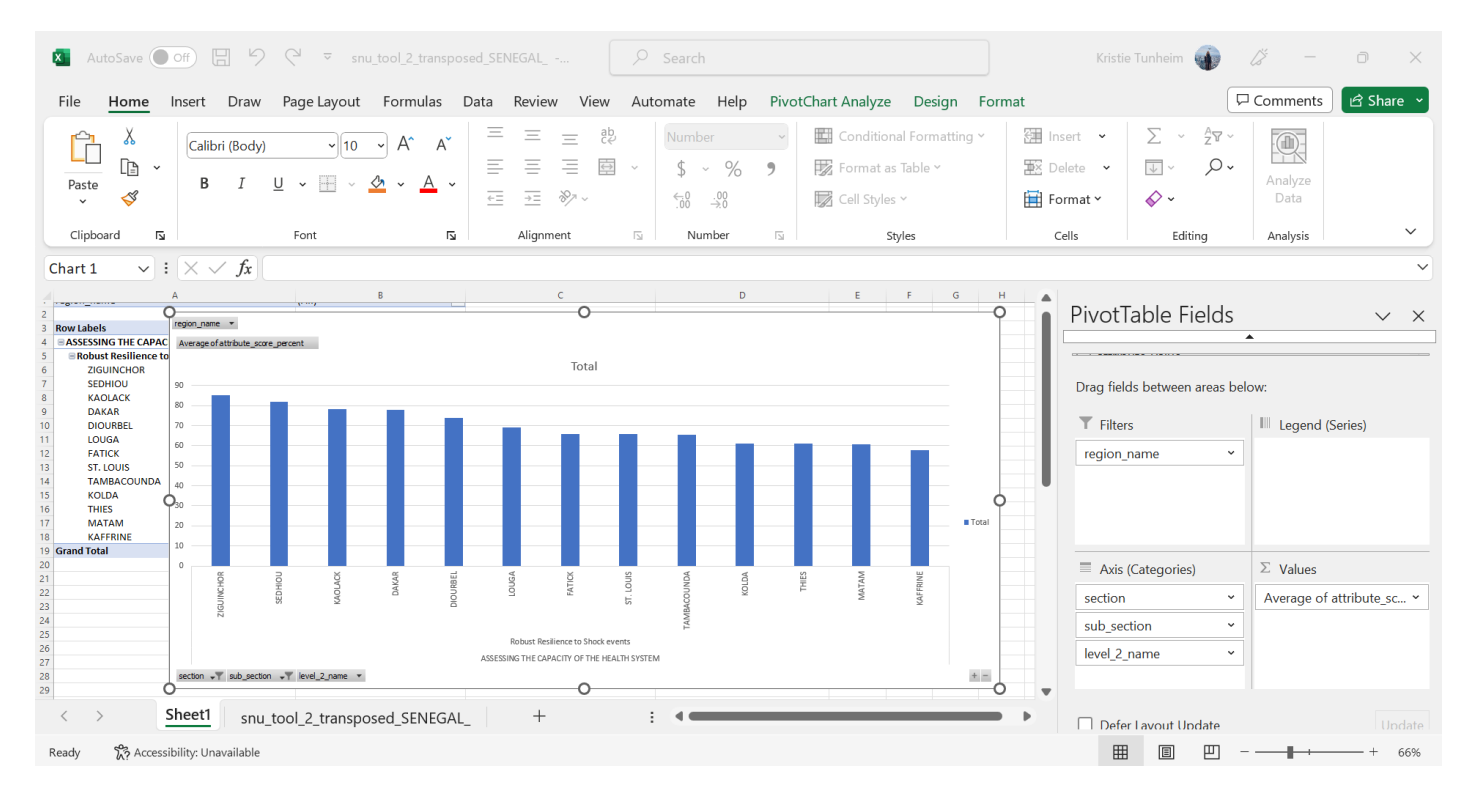

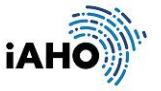

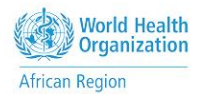

- AutoSave  $\bigcirc$  Off  $\Box$   $\Box$   $\Diamond$   $\Diamond$   $\triangleright$  snu\_tool\_2\_transposed\_SENEGAL\_ -..  $\rho$  Search  $\overline{\mathbf{x}}$ 0 Kristie Tunheim **SAL**  $\boxed{\Box \text{ Comments}}$  $A$  Share File Home Insert Draw Page Layout Formulas Data Review View Automate Help PivotChart Analyze Design Format  $\equiv$  $\equiv$ ab Number v Conditional Formatting v 建 Insert >  $^A_Z$  $\sum$   $\sim$  $\chi$  $\!=$  $\mathbb{Q}$  $\sqrt{10}$   $\sqrt{4}$  $\overrightarrow{A}$ Calibri (Body) LĊ D  $\equiv$  $\equiv$  $\equiv$  $\overline{\leftrightarrow}$ **| Format as Table >**  $\overline{\mathbb{R}}$  Delete  $\rightarrow$  $\circ$  $\overline{\downarrow}$  .  $$ \cdot %$  $\breve{\phantom{a}}$  $\overline{2}$  $\mathcal{T}$  $\underline{\mathsf{U}}\ \ \underline{\mathsf{V}}\ \ \underline{\mathsf{H}}\ \ \underline{\mathsf{V}}\ \ \underline{\mathsf{V}}\ \ \underline{\mathsf{V}}\ \ \underline{\mathsf{A}}\ \ \underline{\mathsf{V}}$ Paste  $\overline{B}$ Analyzo  $\leqslant$  $\overline{\div}$  $\frac{1}{1-\alpha} \sum_{i=1}^n \frac{1}{i} \sum_{j=1}^n \frac{1}{j} \sum_{i=1}^n \frac{1}{j} \sum_{i=1}^n \frac{1}{j} \sum_{j=1}^n \frac{1}{j} \sum_{i=1}^n \frac{1}{j} \sum_{i=1}^n \frac{1}{j} \sum_{i=1}^n \frac{1}{j} \sum_{i=1}^n \frac{1}{j} \sum_{i=1}^n \frac{1}{j} \sum_{i=1}^n \frac{1}{j} \sum_{i=1}^n \frac{1}{j} \sum_{i=1}^n \frac{1}{j} \sum_{$  $\mathbb{R}$  Cell Styles  $\check{ }$  $\Diamond$  $\underset{.}{\longleftrightarrow} 0 \qquad .00 \qquad \rightarrow 0$ Format v Alignment  $\overline{\mathbb{N}}$ Number Styles Clipboard  $\overline{D}$ Font  $\overline{N}$  $\overline{\mathbb{R}}$ Cells Editing Analysis  $\sim$  :  $\sqrt{f}$ Chart 1  $\times$  $\mathsf B$ level\_2\_name ZIGUINCHOR  $\overline{\phantom{a}}$ PivotTable Fields **Row Labels**  $\overline{\mathbb{F}}$  Average of attribute\_score\_percent **ASSESSING THE OVERSIGHT CAPACITY**  $\begin{array}{c|c|c|c} \hline \textbf{89} & \textbf{89} & \textbf{89} \\ \hline \textbf{89} & \textbf{0} & \textbf{level\_2\_name} & \sqrt{\mathsf{F}} \\ \hline \textbf{100} & \textbf{Average of attribute} \end{array}$ Social accountability  $\mathsf{C}$ Ċ  $\frac{100}{100}$ <br> $\frac{94}{50}$ Average of attribute\_score\_percent Drag fields between areas below Total  $\frac{50}{89}$ **III** Legend (Series)  $\top$  Filters 100 80 level\_2\_name  $\check{}$  $\bigcirc$  60 Ò  $^{20}$  $\equiv$  Axis (Categories)  $\Sigma$  Values ASSESSING THE OVERSIGHT CAPACITY section Average of attribute\_sc... v  $\frac{1}{2}$  sub section  $\sqrt{1}$  region name  $\sqrt{1}$  $+ -$ Ò  $\circ$ Ó sub\_section  $\ddot{\phantom{0}}$
- Capacité de contrôle : Responsabilité sociale dans la région de Ziguinchor

- Capacité des services de santé par district à Dakar

 $^{+}$ 

snu\_tool\_2\_transposed\_SENEGAL\_

(les couleurs peuvent être modifiées en double-cliquant sur la barre et en cliquant sur le seau de peinture pour modifier les barres individuelles)

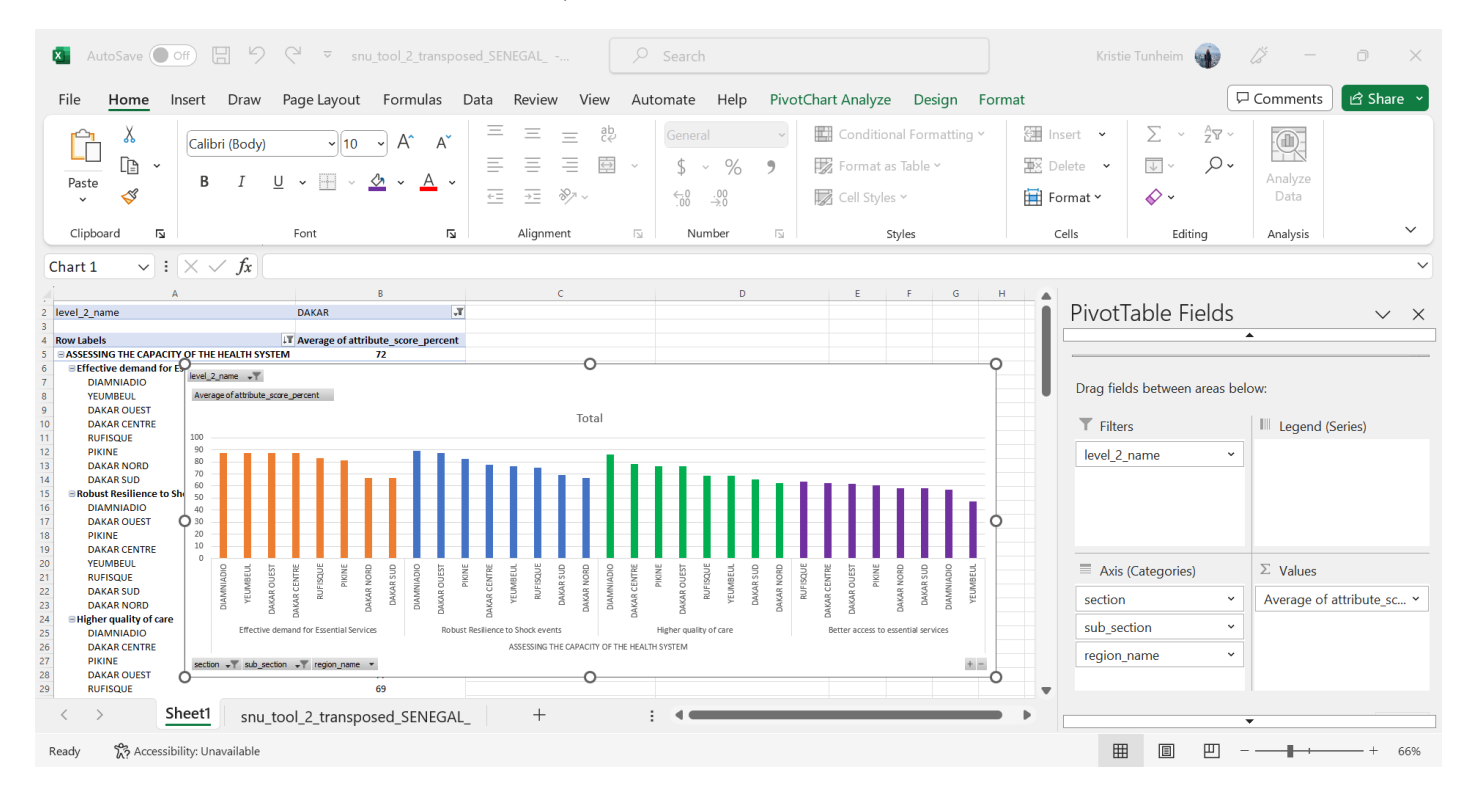

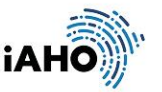

region\_name

Defer Layout Update

**囲 圓 凹 −−** 

 $\ddot{\phantom{0}}$ 

 $\mathbf{+}$ 

 $-+$ 66%

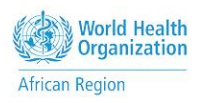

 $\Box$ 

 $\checkmark$ 

 $\overline{\mathbf{v}}$ 

 $\times$ 

 $\overline{\mathcal{L}}$ 

 $\,<$ 

Ready

Sheet1

တို့ Accessibility: Unavailable

Un tableau croisé dynamique est un outil polyvalent qui vous permet d'analyser, de résumer et d'interpréter de grands ensembles de données de manière conviviale.

Lorsque vous collez des graphiques dans une présentation, nous vous recommandons de les coller sous forme d'image afin d'éviter que les tableaux ne soient modifiés en direct au fur et à mesure qu'ils sont créés dans Excel. Veuillez également vous référer à la composition de l'outil pour la désagrégation recommandée et les directives sur les analyses spécifiques à effectuer.

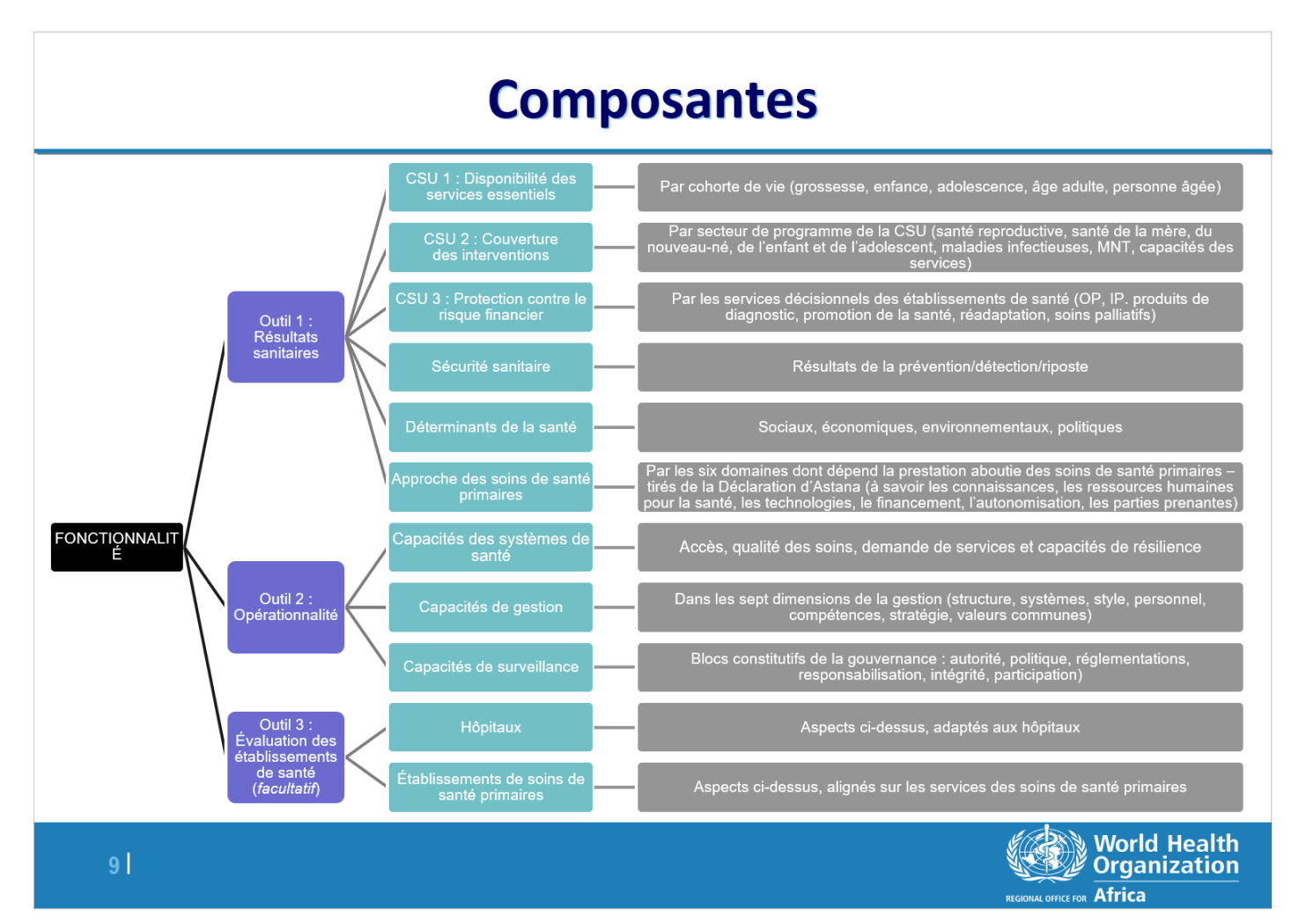

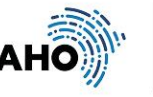

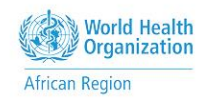